# Aangepaste waarschuwing instellen in Cisco Real Time-bewakingsprogramma Ī

## Inhoud

Inleiding Voorwaarden Vereisten Gebruikte componenten Achtergrondinformatie **Configureren** Verifiëren Problemen oplossen

# Inleiding

Dit document beschrijft hoe u de klant waarschuwt in Cisco Real Time Monitoring Tool (RTMT).

Bijgedragen door Sankalp Jain, TAC Engineer.

## Voorwaarden

#### Vereisten

Cisco raadt kennis van de volgende onderwerpen aan:

- Cisco Call Manager (CUCM)
- $\bullet$  RTMT

#### Gebruikte componenten

De informatie in dit document is gebaseerd op RTMT versie 11.5.

De informatie in dit document is gemaakt van apparaten en toepassingen in een specifieke labomgeving. Alle apparaten en toepassingen die in dit document worden gebruikt, zijn gestart met een gewalste (standaard) configuratie. Als uw netwerk levend is, zorg er dan voor dat u de mogelijke impact van elke actie begrijpt.

## Achtergrondinformatie

De centrale sectie op RTMT van het alarm organiseert de waarschuwingen onder verschillende tabbladen zoals Systeem, Spraak/Video en Aangepast. Onder System en spraak/video. Vooraf ingestelde waarschuwingen kunnen niet worden verwijderd, maar kunnen nog wel worden uitgeschakeld of aangepast. Het tabblad Douane is standaard leeg en de beheerder kan elke vereiste waarschuwing configureren op basis van de tellers die beschikbaar zijn onder het

prestatiesegment van de RTMT.

## Configureren

1. navigeer op RTMT naar Systeem > Prestaties > Open Performance Monitoring zoals in de afbeelding getoond wordt.

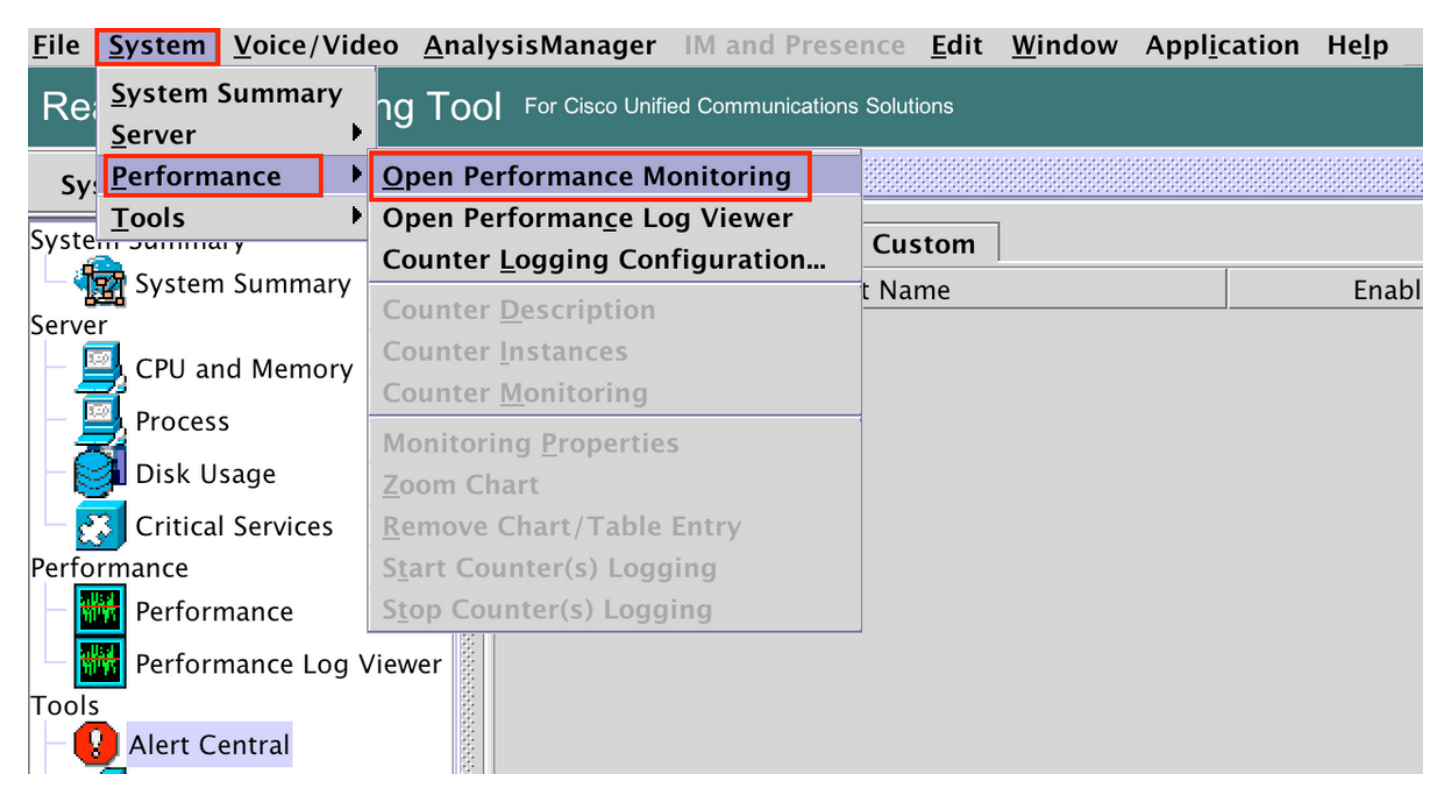

2. Selecteer het knooppunt waarvoor de waarschuwing nodig is, zoals in de afbeelding.

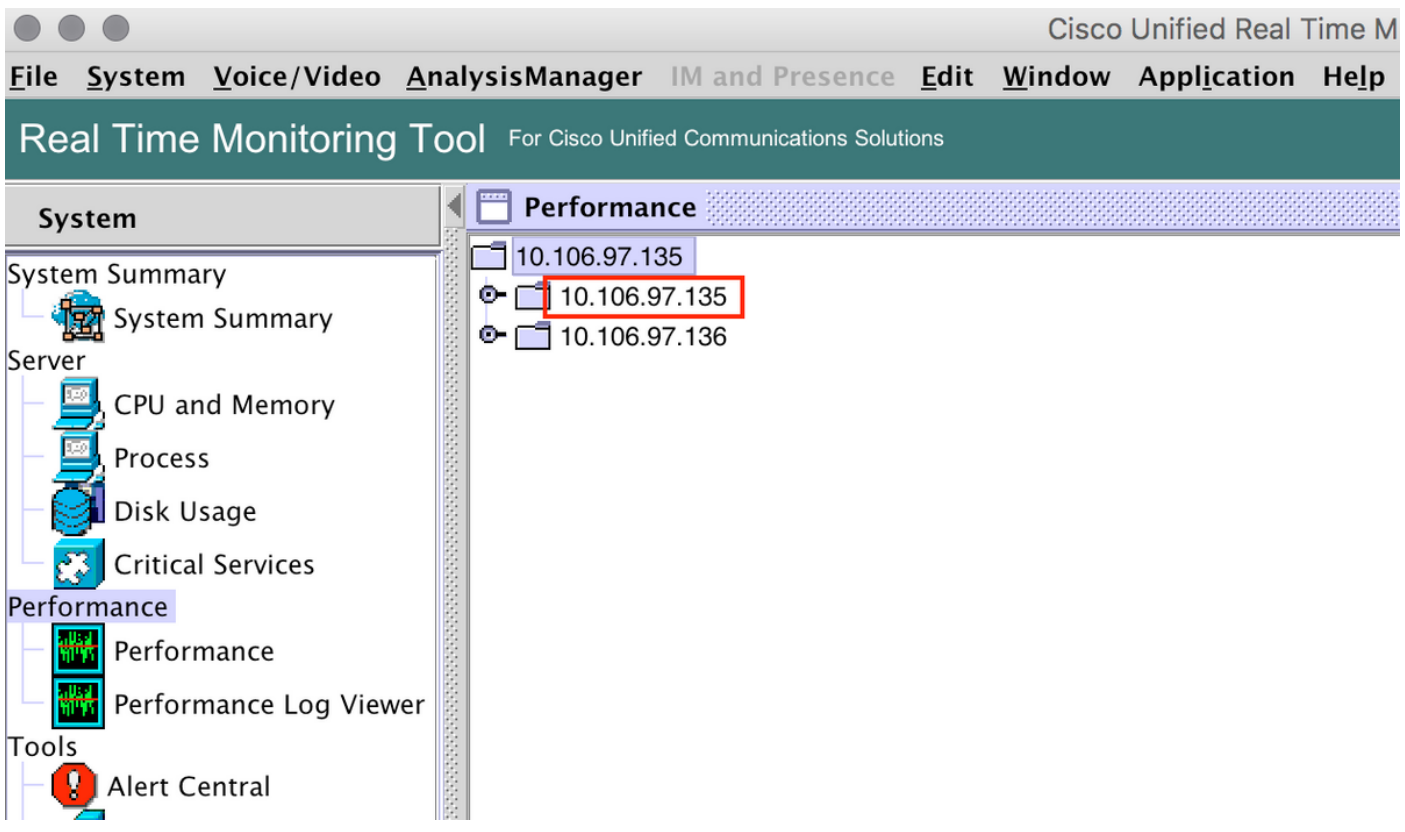

3. Selecteer het specifieke apparaat, het eindpunt, het proces of de functie waarvoor de waarschuwing moet worden geconfigureerd en breid het uit.

Klik met de rechtermuisknop op de specifieke teller en selecteer Teller Monitoring of Counter Instance afhankelijk van de teller.

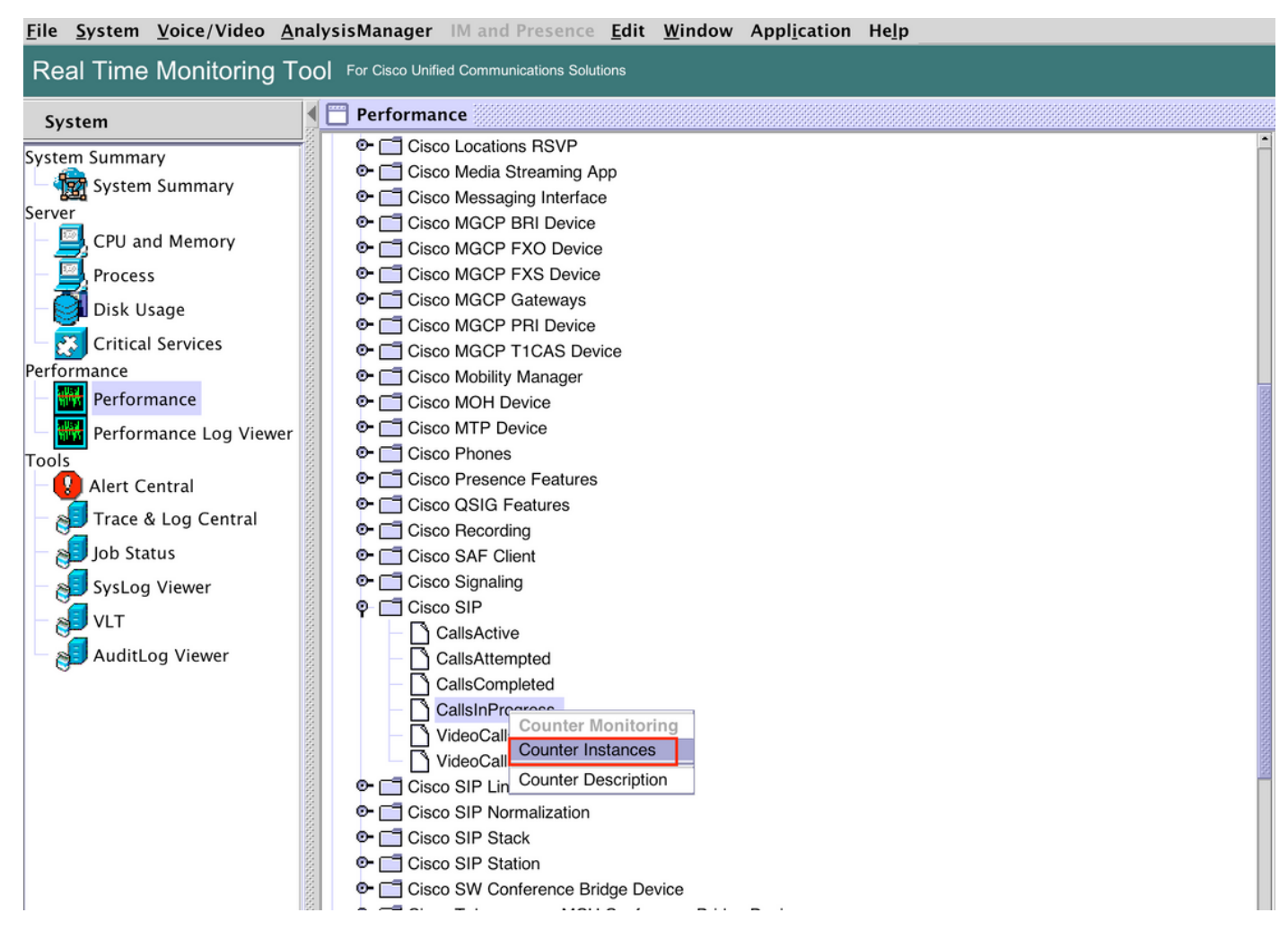

4. Selecteer het exemplaar in de lijst met objectinstanties.

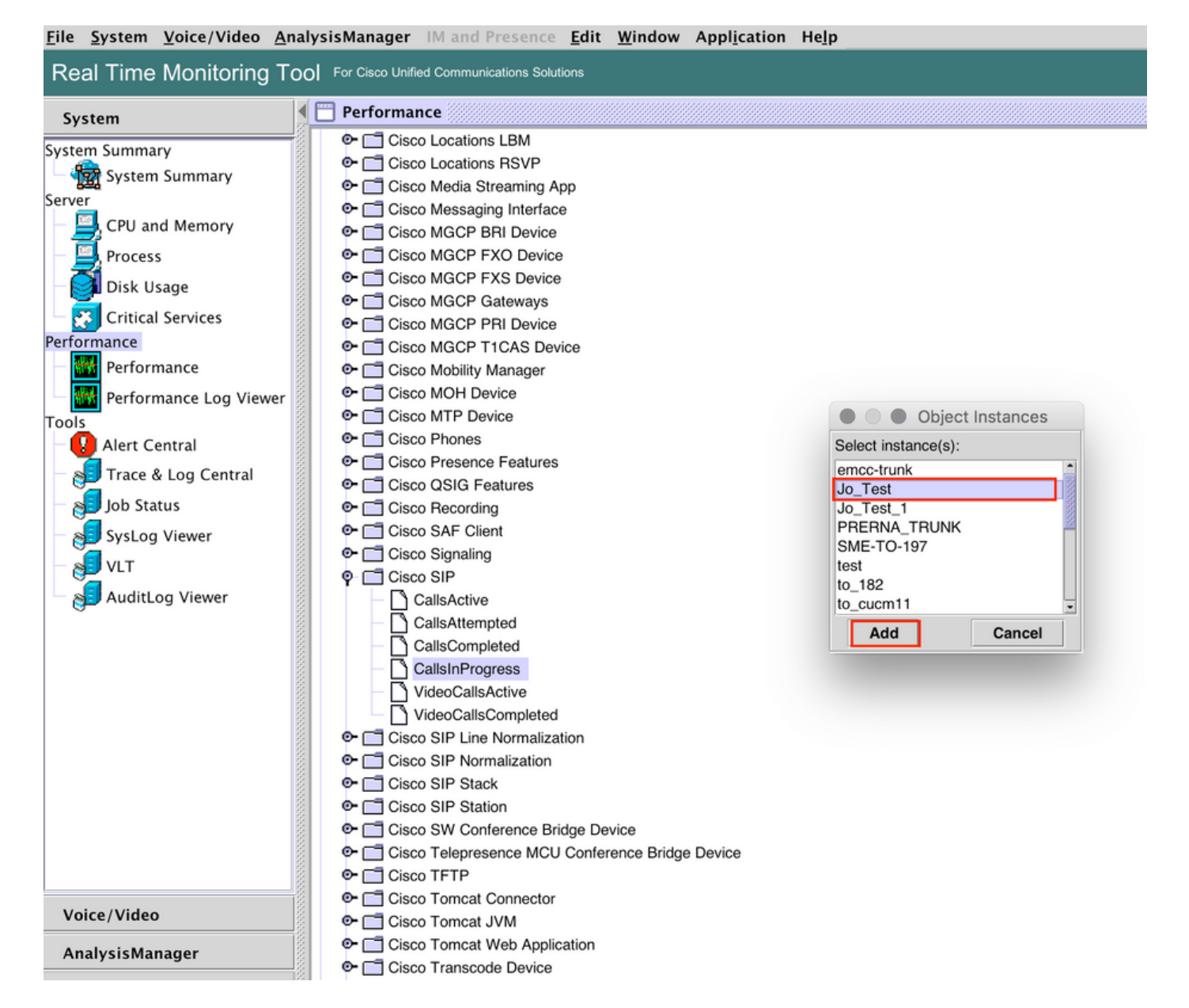

5. Het specifieke exemplaar/de specifieke teller wordt nu op het rechterpaneel zichtbaar.

Klik met de rechtermuisknop op het exemplaar en selecteer Waarschuwing/eigenschappen instellen.

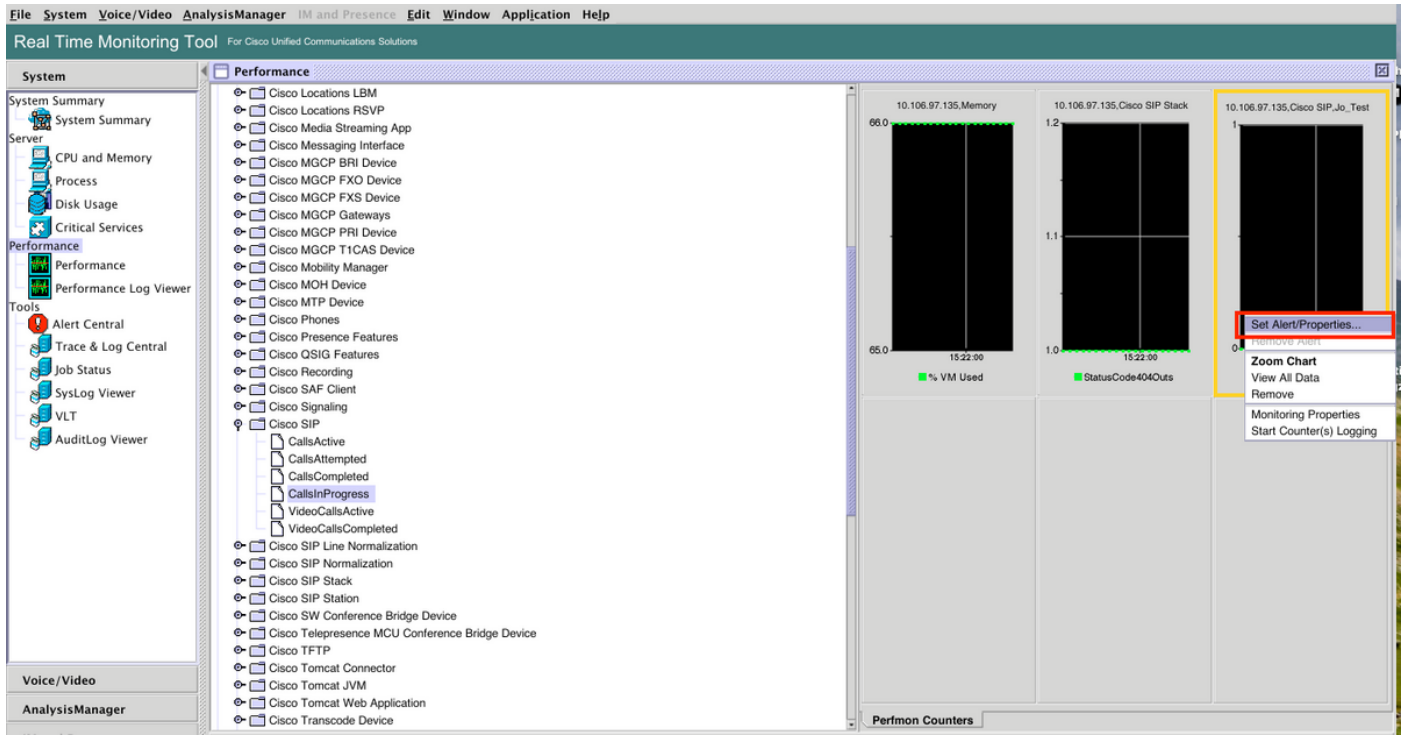

#### 5. Selecteer het selectieteken Waarschuwing inschakelen, specificeer de ernst en klik vervolgens op Volgende.

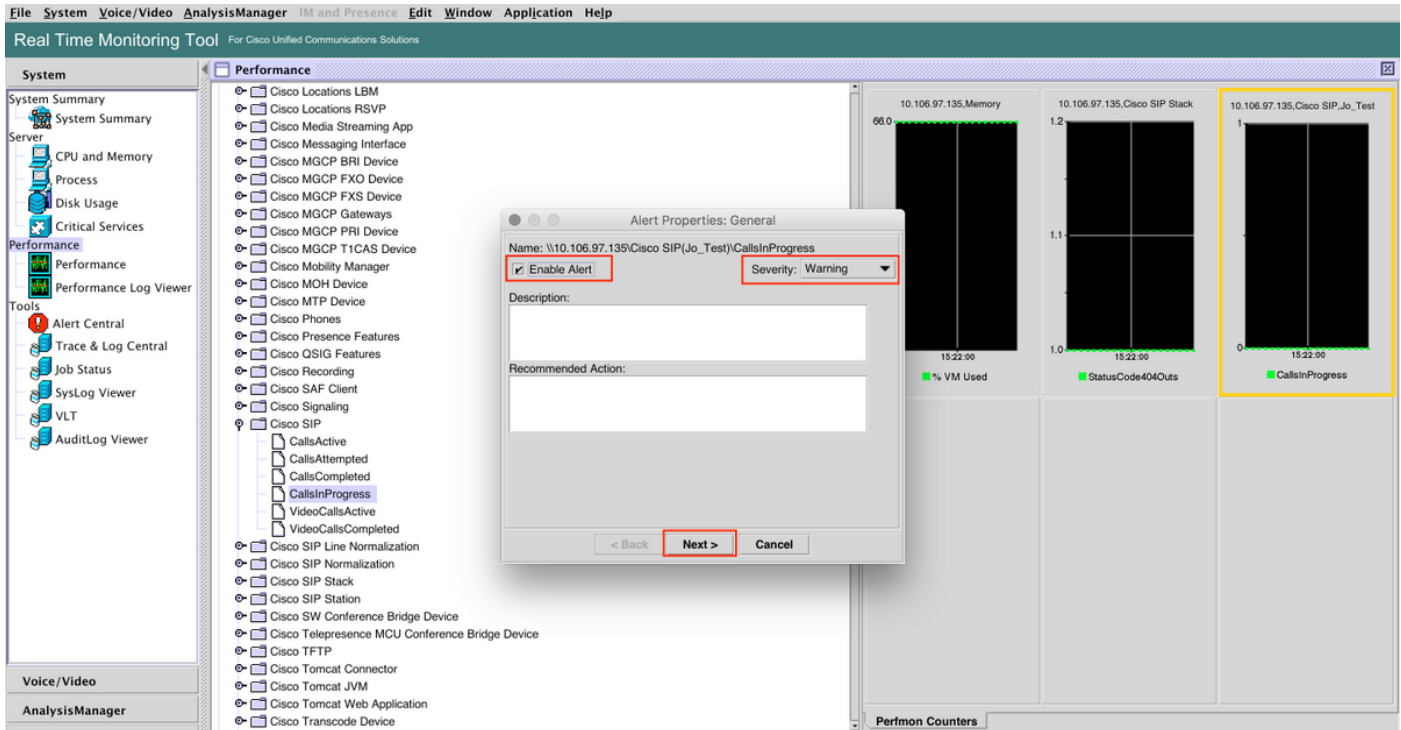

6: Specificeer de frequentie en het schema en klik vervolgens op Volgende.

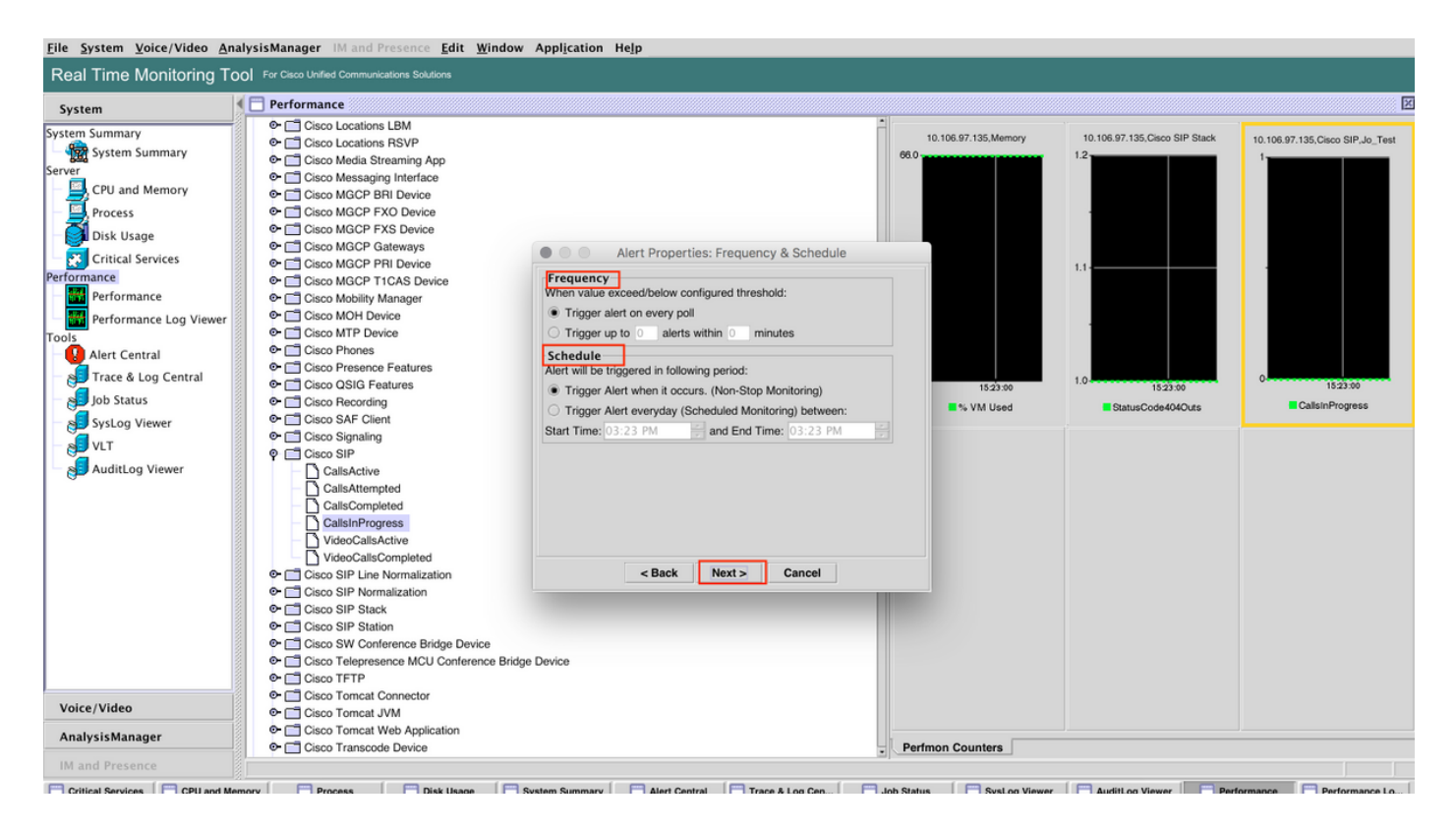

7: Waarschuwingen per e-mail inschakelen (indien nodig) en het e-mailadres opgeven voor het ontvangen van waarschuwingen.

Klik na voltooiing op Opslaan.

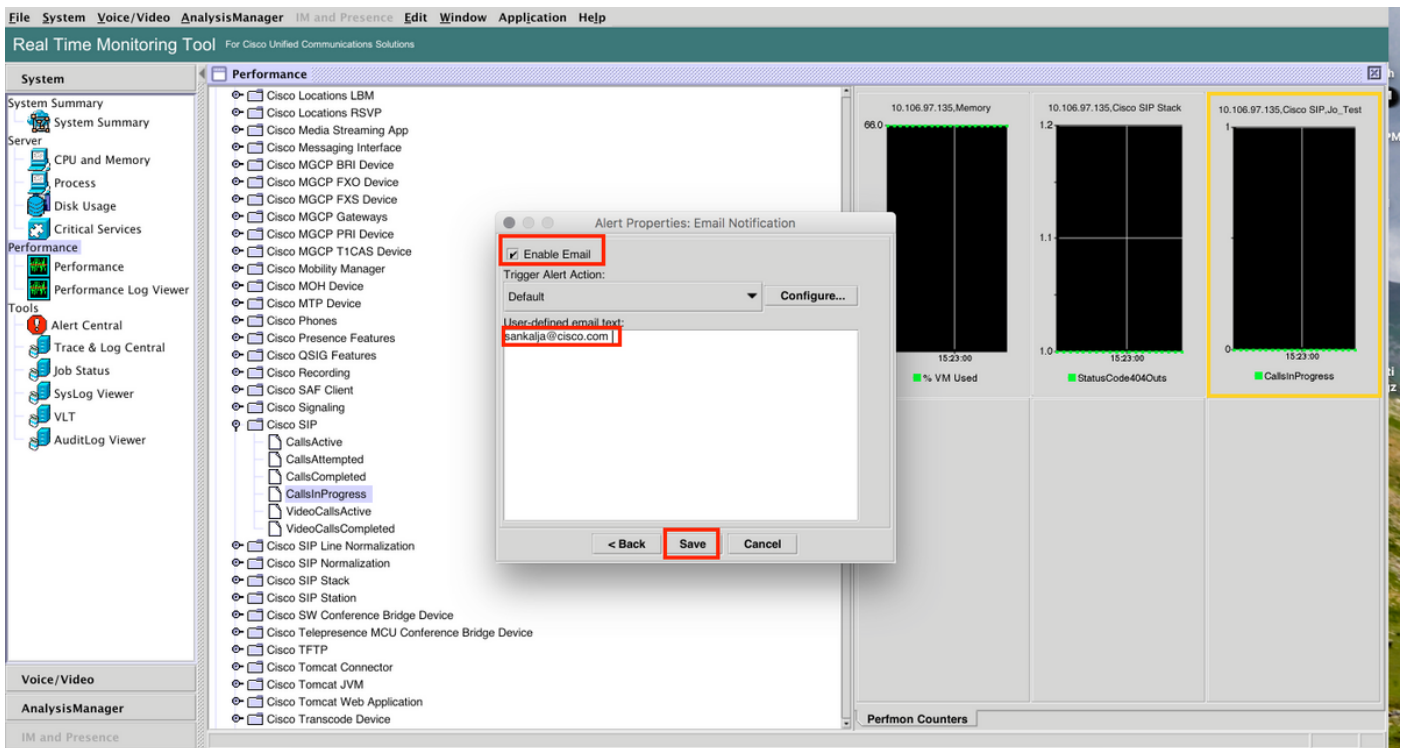

## Verifiëren

Gebruik dit gedeelte om te bevestigen dat de configuratie correct werkt.

Zodra de aangepaste instellingen zijn ingesteld, wordt deze aangepast in Alarmcentrum op RTMT.

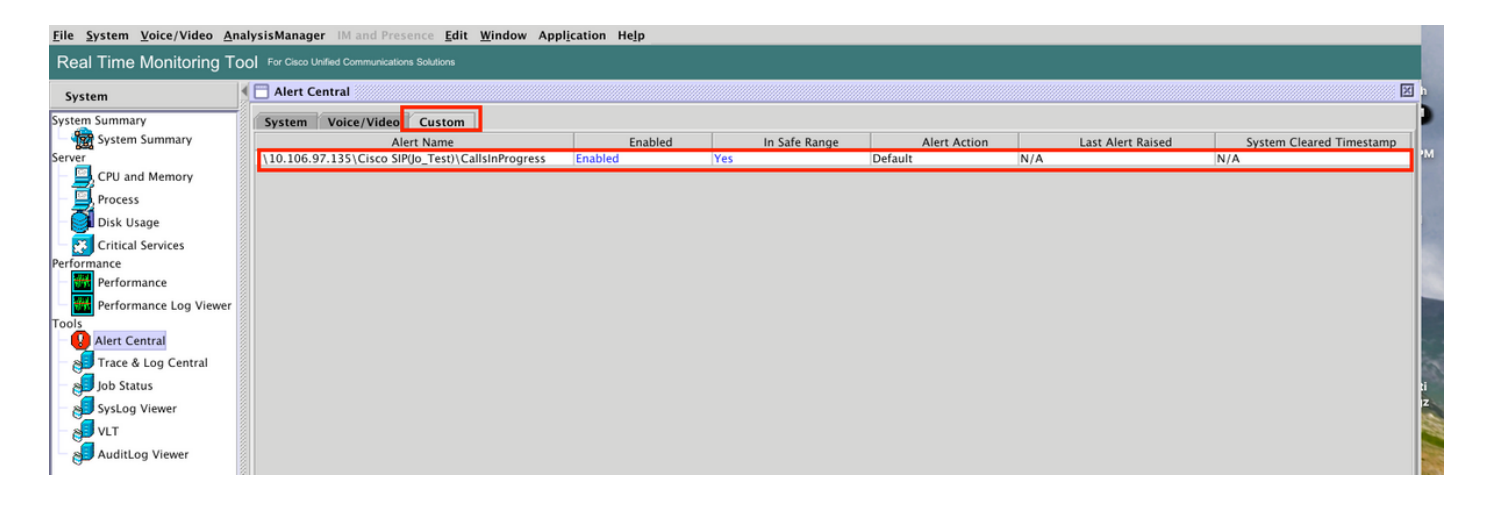

## Problemen oplossen

Er is momenteel geen specifieke troubleshooting-informatie beschikbaar voor deze configuratie.